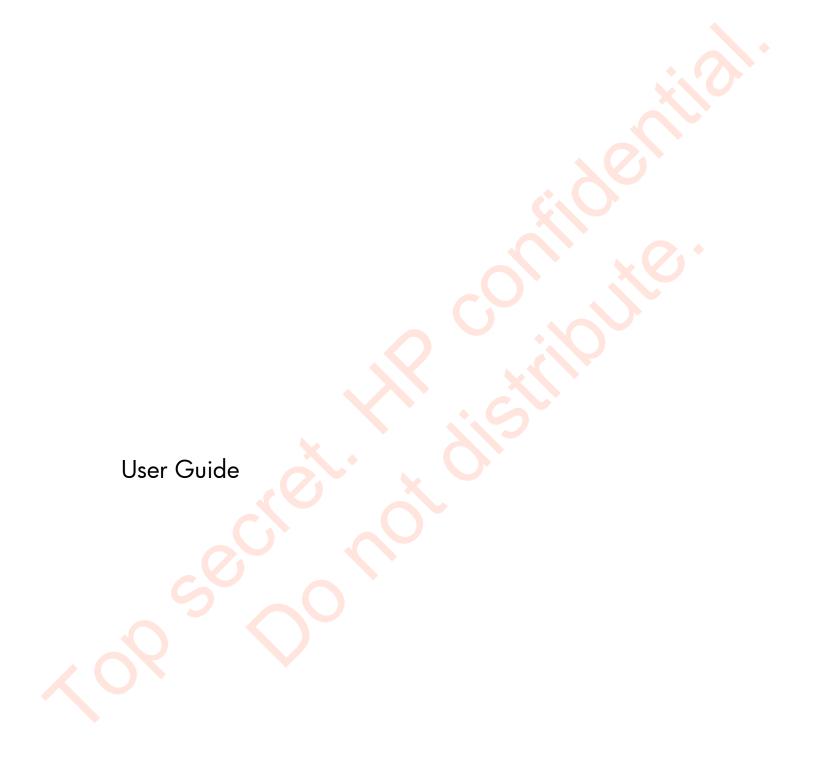

#### Intellectual property notices

© 2011 Hewlett-Packard Development Company, L.P. The information contained herein is subject to change without notice. Adobe, Adobe Acrobat, and the Adobe Acrobat logo are trademarks of Adobe Systems Incorporated. Bluetooth is a trademark owned by its proprietor and used by Hewlett-Packard Company under license. Facebook is a registered trademark of Facebook, Inc. Google, Gmail, Google Maps, and YouTube are trademarks of Google, Inc. LinkedIn and the LinkedIn logo are registered trademarks of LinkedIn Corporation in the United States and/or other countries. Microsoft, Exchange ActiveSync, and Outlook are trademarks of the Microsoft group of companies. Quickoffice is a registered trademark of Quickoffice, Inc. Yahoo! and Yahoo! Mail are registered trademarks of Yahoo! Inc. All other brand and product names are or may be trademarks of their respective owners. All screen images simulated.

#### Disclaimer and limitation of liability

Hewlett-Packard Company and its suppliers assume no responsibility for any damage or loss resulting from the use of this guide. Hewlett-Packard Company and its suppliers assume no responsibility for any loss or claims by third parties that may arise through the use of this software. Hewlett-Packard Company and its suppliers assume no responsibility for any damage or loss caused by deletion of data as a result of malfunction, dead battery, or repairs. Be sure to make backup copies of all important data on other media to protect against data loss.

Patent pending. This product also is licensed under United States patent 6s,058,304.

Email, mobile number, and related information required for setup and activation. Actual speeds may vary. Required data services sold separately; unlimited plan recommended and may be required. Not all web content may be available.

#### Open Source License information

You can view the Open Source License terms on your device. Press Center 📼 and then tap

the Launcher icon. Tap Downloads, and then tap Adobe Reader 12. Tap Open Source Information.pdf.

You can also view the file on your computer. Connect your device to your computer with the **USB cable**. On your device, tap **USB Drive**. On your computer, locate and double-click the removable drive named for your device. To locate the drive, do the following for your operating system:

- Windows Vista/Windows 7: Open Computer.
- Windows XP: Open My Computer
- Mac: Open Finder.
- Linux (Ubuntu): The drive is displayed on the desktop.
- Other Linux distribution: The location of the drive may vary by system.

After you open the drive, double-click the file Open Source Information.pdf.

#### Recycling and disposal

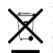

This symbol means do not dispose of your product with your other household waste. Instead, you should protect human health and the environment by handing over your waste equipment to designated collection, please contact your household waste disposal service.

HP encourages customers to recycle used electronic hardware, HP original print cartridges, and rechargeable batteries. For more information about recycling programs, go to www.hp.com/recycle.

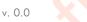

## Contents

| Chapter 2 | Basics                                                                                                    | Chapter 7  | Web                                                                             |
|-----------|----------------------------------------------------------------------------------------------------|------------|---------------------------------------------------------------------------------|
|           | 6 Get to know your device<br>7 Turn your device on/off                                                     |            | 26 Browser                                                                      |
| Chapter 3 | Just Type                                                                                                  | Chapter 8  | Contacts, Calendar, and other personal information                              |
|           | 10 Just Type overview                                                                                      |            | 28 Contacts<br>29 Calendar                                                      |
| Chapter 4 | Work with applications                                                                                     | C i        |                                                                                 |
|           | 12 Open applications                                                                                       | Chapter 9  | Documents                                                                       |
|           | 12 Use the menus<br>13 Enter and save information                                                          |            | 32 Quickoffice® mobile office software                                          |
|           | <ul><li>14 Close applications or application screens</li><li>14 View and work with notifications</li></ul> | Chapter 10 | Preferences                                                                     |
| Chapter 5 | Email, text, multimedia, and instant messaging                                                             |            | <ul><li>34 Screen &amp; Lock</li><li>34 Sounds &amp; Ringtones</li></ul>        |
|           | <ul><li>18 Email</li><li>19 Messaging: Instant messaging</li></ul>                                         | Chapter 11 | Wireless connections                                                            |
| Chapter 6 | Photos, videos, and music                                                                                  |            | <ul><li>36 Wi-Fi</li><li>36 Bluetooth<sup>®</sup> wireless technology</li></ul> |
|           | <ul><li>22 Photos &amp; Videos</li><li>22 Music</li></ul>                                                  |            | Important safety and legal information                                          |
|           |                                                                                                    |            | Index                                                                           |

# Basics

## In this chapter

6

7

Get to know your device Turn your device on/off

## Get to know your device

#### Front view

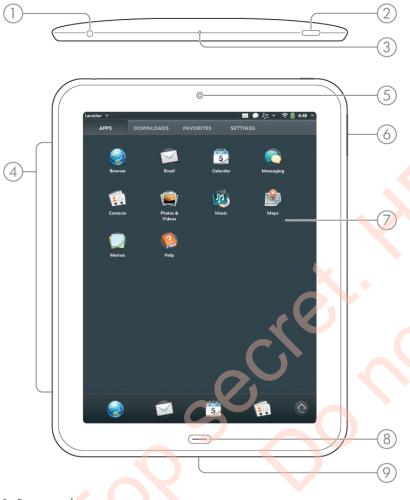

- 1 Stereo speakers
- 2 Front-facing camera
- 3 Volume
- 4 Touchscreen: Tap and make other gestures directly on the screen.
- **5 Center:** Press to display Card view.

6 Charger/microUSB connector: Connect the small end of the USB cable to charge your device battery or copy files.

**NOTE** The volume you set for each individual audio component is saved automatically, whether the audio component is a wired headset, a wireless headset that uses Bluetooth<sup>®</sup> wireless technology, the built-in stereo speakers, and so on. When you return to using an audio component, the audio plays at the volume you left it the last time you used that component.

### Touchscreen

**TIP** Be careful not to scratch, crush, or apply too much pressure on the touchscreen. Do not store your device in a place where other items might damage it. Do not use harsh chemicals, cleaning solvents, or aerosols to clean the device or its accessories. Do not expose your device to extreme heat or cold temperatures.

#### Card view

- **1** Just Type field: Tap here and then type some text to look for, create, or use information on your device, without needing to go to a specific app.
- **2 Wallpaper:** The background image in Card view. You can customize your wallpaper.
- **3 Quick Launch:** Bar containing up to five icons for the apps you use most, plus an icon to open the Launcher. You can customize the apps that appear in Quick Launch.

#### The Launcher

- 1 Application name: Displays the name of the currently open application.
- 2 Page name: Tap a name to jump to a different page.
- 3 Launcher
- **4 Quick Launch:** Bar containing up to five icons for the apps you use most, plus an icon to open the Launcher. You can customize the apps that appear in Quick Launch.
- **5** Notification icons: Show new email messages, alarms, and more. Drag down over or tap the icons to view notification details.
- **6 System icons:** Show the status of wireless service connections, battery strength, and other system functions. Drag down over or tap the icons to open the system menu.

## Top view

- 1 3.5mm headset jack
- 2 Microphone
- **3 Power:** Press to wake up or turn off the screen. Press and hold to turn wireless services on and off or turn your device completely on and off.

## Turn your device on/off

Your device's screen can be turned on and off separately from its wireless services (which are the Wi-Fi 🍲 app, Bluetooth® 🔌 app, and VPN 🏟 app). This means you can wake up the screen to use just the organizer features of your device (Calendar, Contacts, Memos, and so on) without turning on the wireless features. Also, when the screen is turned off, wireless services can be on.

## Turn the screen on/off

To turn the screen on, do one of the following:

- Press the **power** button. Drag 🕐 up to unlock the screen.
- Press Center 👄 . Drag 🕐 up to unlock the screen.

To turn the screen off, press the **power** button.

**NOTE** Pressing the power button to turn the screen off also works when your device is placed on a Touchstone (sold separately).

## Turn wireless services off (airplane mode)

Airplane mode turns off your device's wireless services (which are the Wi-Fi 🍲 app, VPN 🏶 app, and Bluetooth® 🚸 app). Use airplane

mode when you are on a plane or anywhere else you need to turn off all wireless services. You can't browse the web, but you can still use apps like Calendar, Contacts, Photos & Videos, Music, Quickoffice<sup>®</sup> mobile office software, and Adobe Reader.

Do one of the following:

- Tap the upper-right corner of any screen to open the system menu. Tap **Turn on Airplane Mode.**
- Press and hold the power button and tap Airplane Mode.

When your device is in airplane mode, the airplane mode  $\bigstar$  icon appears at the top of every screen, and Airplane Mode appears in the upper-left corner of the screen in the Card view.

## Turn wireless services on

When you turn off airplane mode, any wireless services that were on previously are turned back on automatically.

• To turn off airplane mode, tap the upper-right corner of any screen to open the system menu, and tap **Turn off Airplane Mode**.

When your device is in airplane mode, you can turn the Wi-Fi, VPN, and Bluetooth features on individually. Note that to make a VPN connection while your device is in airplane mode, you must first connect to a Wi-Fi network.

## Shut down your device

Usually, turning your device off and/or putting it in airplane mode is sufficient for normal periods when you have the device with you but you're not using it. On rare occasions, however, you may want to put your device into deep sleep because you are not going to use it for an extended period. At those times, shut down the screen and wireless services completely by doing one of the following:

- Open Device Info <a>
  </a> and tap Reset Options. Tap Shut Down, and tap Shut Down again.</a>
- Press and hold the **power** button and tap **Shut Down**.

**NOTE** When you turn everything off, the device's alarms and notifications are also turned off.

To turn both the screen and wireless services back on, press and hold the **power** button until a logo appears onscreen.

# Just Type

## In this chapter

10 Just Type overview

## Just Type overview

The Just Type feature lets you do almost anything you want on your device, without having to go to a specific app. When it crosses your mind to look up, do, or make note of something, just type to put your thought into action.

You access Just Type from Card view by tapping the **Just type** field. Then, by just typing, you can begin doing any of the following:

- Look up a contact
- Search the web
- Search for email messages, web bookmarks, videos, and more
- Map a location
- Create a new message, memo, or other item
- Update your Facebook or Twitter status
- Open an app

You can also start a search by copying text in another application, opening Just Type, and pasting the text in the Just type field.

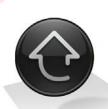

# Work with applications

## In this chapter

- 12 Open applications
- 12 Use the menus
- 13 Enter and save information
- 14 View and work with notifications

## Open applications

You can have as many applications open at one time as you like, limited only by the amount of memory available on your device at the time.

## Open an application using Just Type

For detailed information on the Just Type feature, see Just Type.

- 1 Open Card view and tap Just type.
- 2 Begin typing the name of the application or one of its keywords.
- 3 When the application icon appears in the search results, tap it.

## Open an application in the Launcher

The Launcher contains pages that display icons for all your applications. You can organize the Launcher icons to group apps the way you want.

- 1 If you're in an app, press **Center** to display Card view.
- 2 In Card view, press Center 👄 or tap 🚳
- 3 To find the app you want, flick up or down to see all the icons on a page. To see other pages, swipe right or left on the screen, or tap a page name at the top of the screen.
- 4 Tap the application icon.

To close the Launcher, press Center 👄 or tap 🚳

## Open an application in Quick Launch

Quick Launch is the bar of five icons that always appears at the bottom of Card view and the Launcher.

You can customize Quick Launch to contain the icons for apps you use most often. To open an application from Quick Launch, just tap the icon.

Quick Launch can display no more than five icons. You can change the order of icons (except the Launcher icon) in Quick Launch, or swap in whatever applications you like.

## Use the menus

Most applications have an application menu hidden in the upper-left corner, which provides access to additional features. There is also a system menu hidden in the upper-right corner, which provides access to systemwide features such as wireless services.

To get the most out of your device, it's a good idea to familiarize yourself with the additional features available through the menus in various applications.

## Use the application menu

The application menu contains items for the application you are working in, such as Preferences, Help, and other application-specific menu items. Help is available on the application menu of every application.

- I In an app, do one of the following:
  - Drag down from the upper-left corner of the device (above the screen) onto the screen.
  - Tap the application name in the upper-left corner of the screen.

- 2 Tap a menu item to open it. If a menu item displays a right-pointing arrow , tap the item to display the submenu for that item. If you see a downward-pointing arrow at the bottom of the menu, scroll down to see additional menu items.
- **3** To close the menu without selecting an item, repeat one of the options in step 1.

#### Use the system menu

1

**DID YOU KNOW?** The system menu also displays the current day and date and the battery charge level.

- Do one of the following:
- Drag down from the upper-right corner of the device (above the screen) onto the screen.
- Tap the upper-right corner of the screen.
- 2 Do one of the following:
  - To use a wireless feature (Wi-Fi, VPN, Bluetooth): Tap a menu item to display a list of menu items for that feature. If you see a downward-pointing arrow at the bottom of the menu, scroll down to see additional menu items.
  - To turn all wireless services on or off: Tap **Turn on Airplane Mode** or **Turn off Airplane Mode**.
- **3** To close the menu without selecting an item, repeat one of the options in step 1.

## Enter and save information

#### Use the onscreen keyboard

- Next/Prev/Tab: Tap to move among fields. The name of the key changes depending on the app you are using.
- 2 Layout: Tap to change between the alphanumeric keyboard and the symbol keyboard.
- 3 Space
- 4 Dismiss/resize keyboard: Tap to dismiss the keyboard.
- **5** Enter: Tap to enter a line return (for example, in a memo or in an email message you are composing) or to accept information you entered in a field.

#### Enter uppercase letters

By default, the first letter of each sentence or field is capitalized and the remaining text you enter is lowercase. To enter other uppercase letters, do one of the following:

- Tap **Shift** and tap the letter key. You don't need to hold Shift while you tap the letter key.
- Turn on Caps Lock: Tap Shift 💽 twice quickly.
- Turn off Caps Lock: Tap Shift 🚺

#### Enter symbols and alternate characters

There are several ways to enter punctuation marks and other symbols. Do one of the following:

- To enter a symbol that appears on a number key: Tap **Shift** and tap the key. You don't need to hold Shift while tapping the number key.
- To enter a symbol from the symbol keyboard: Tap +=1 to display the symbol keyboard, and then tap a symbol key. Tap ABC to return to the alphanumeric keyboard.

• To enter other symbols or alternate keyboard characters: Tap and hold any letter or number key to see the symbols or characters associated with that key. Tap a symbol.

#### Enter passwords

You can see each character of a password only as you enter it, so be careful. Be sure Caps Lock is off unless you need it. For information on how to enter characters, see Enter uppercase letters and Enter symbols and alternate characters.

## Enter information in a field

You can enter information in a field by typing or by pasting previously copied information. The Text Assist feature works with all text fields.

To accept the information you entered, do one of the following:

- Tap outside the field.
- Tap Enter.
- Tap **Next**, **Prev**, or **Tab** in the lower-left corner of the onscreen keyboard. This accepts the information in the current field and moves the cursor to the next or previous field.

## Select items in a list

Lists enable you to select from a range of options. Lists are different from menus (see Use the menus), which give you access to additional features.

Lists are hidden until you tap the currently displayed option for that list.

- 1 Tap the currently displayed option to open the list. For example, when creating a new event in Calendar, tap 15 minutes before to display the list of reminder options.
- 2 Tap the list item you want.

## Save information

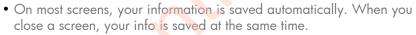

- Your info is also saved if you minimize an app to a card in Card view and throw the card off the top of the screen to close the app.
- On screens with a Done button, tap **Done** to save your information.

## Close applications or application screens

• In Card view, throw the card off the top of the screen. To close a card stack, you must close each card individually.

## View and work with notifications

Notifications show up at the top of the screen to notify you of new messages, upcoming appointments, application updates, and more. Some notifications also display app controls, such as music playback controls, when you are not in the app itself.

There are several kinds of notifications:

**Banner alert:** This is a notification that appears in a small strip at the top of the screen. Some banner alerts appear as confirmation of an action for example, that the battery is charging. Others notify you of an item you can act on—for example, an incoming email message. For these alerts, if you do not tap the alert after a few seconds, it becomes an icon in the upper-right portion of the screen. Tap the top of the screen or drag down over the icons to display the alerts as dashboard items.

**Dashboard item:** The dashboard provides an expanded view of all notifications you can act on. For example, you can tap a calendar dashboard item to open your calendar.

If the dashboard item has a number next to it, the number indicates how many items are included in the notification—how many email messages you have, and so on.

Some dashboard items enable you to perform multiple actions. For example:

- On a calendar dashboard item, tap the calendar icon to open Calendar in Day view with the event displayed, or tap the event name to open the event details screen.
- If an item's icon displays a number, tap the icon to open the associated app to the list view (such as an Email inbox), or tap the item itself to open that individual item (such as an email message).

To delete a dashboard item, swipe from left to right to throw it off the right side of the screen. If the notifications are stacked, swipe from the leftmost ("bottom") notification to dismiss all the notifications, or swipe on a single notification to dismiss just that one.

**Pop-up notification:** This is a larger notification that you can act on right away. Examples of pop-up notifications are calendar appointment notifications and alarms.

**NOTE** By default, if a banner alert or pop-up notification arrives when the screen is off, the **Center** button blinks. You can turn this feature off.

**App controls:** If you are listening to songs in Music and leave the app, the music playback controls remain displayed at the top of the screen. This lets you continue to manage music playback without having to go back into the app.

15

# Email, text, multimedia, and instant messaging

## In this chapter

- 18 Email
- 19 Messaging: Instant messaging

## Email

### Set up email

#### 1 Open Email 🖾.

- 2 Do one of the following:
  - If you have not set up an account in another app that takes advantage of the Synergy feature, tap an account type or tap **Email Account** and go to step 3, or tap **Find more** to find an app for an account type that is not listed and follow the instructions onscreen.
  - If you have already set up an account that takes advantage of the Synergy feature and want to set up another one, tap Add account, and tap an account type or tap Email Account
  - Any other time you open Email, open the application menu, tap Preferences & Accounts, tap Add Account, and tap an account type or tap Email Account.
  - If you have already set up an account that takes advantage of the Synergy feature and you want to use that account, tap **Go**. You are done!
- 3 Enter your email address and password, and tap Sign In.
- 4 Depending on the account, you may be presented with options for which apps should download data from that account. For each app, tap **On** or **Off**, and then tap **Create account**.
- 5 Tap **Go**.

## Create and send an email message

- 1 Open Email 🖾.
- 2 Tap <new email icon>.

- 3 (Optional) Tap the **From** field to change the email account you are using to send the message. This option appears only if you have more than one email account set up on your device.
- 4 Tap the **To** field, and do one of the following to address the message:
  - Enter a contact name, initials, or email address. Tap the email address when it appears. When you enter a contact name, favorites appear at the top of the search results.
  - Tap 🛃 to open the full contact list. Tap the contact you want, or enter a name or address to narrow the list.
  - Enter the full email address for a recipient who is not a contact.
  - (Optional) Tap **To** to open the Cc and Bcc fields. Tap any of these fields and enter an address.
- 6 (Optional) Repeat steps 5 and 6 to enter additional addresses.
- 7 Tap the **Subject** field, enter the subject, and tap **Enter**. Enter the body text.
  - Optional) To discard a message: Open the application menu and tap **Discard Message**.
- 9 Tap Send.

## Receive and read email messages

Follow these steps to manually retrieve messages.

- 1 Open Email 🖾.
- 2 If the folders for the account you want are hidden, tap the account name in the left-hand panel to display the folders.
- 3 Tap the folder you want to check messages for. If synchronization doesn't start, tap <sync icon>.

How can you tell if sync is happening? Look for the animated circular movement around the number of messages in the upper-right corner of the middle panel.

4 Tap a message to open it.

## Messaging: Instant messaging

#### Set up an instant messaging (IM) account

Your device supports instant messaging through popular online IM services, such as Google Talk and AIM. If you already have an IM account, you can sign in through the Messaging app or through the Accounts app.

The HP Synergy feature provides another advantage: During the same process you go through to set up a messaging account, you also set up the same account for all other applications that can display data from that account.

For example, suppose you want to set up your Google Talk account on your device. The last step in setup is to select all the other apps that you want to receive data from your Google account (besides Messaging, you can include Contacts, Calendar, Email, and Documents). After setup is complete, your device begins to download your messages and all data for all other apps you selected for synchronization.

#### 1 Open Messaging 🕵.

- 2 Do one of the following:
  - If you have not set up an account in another app that takes advantage of the Synergy feature: Tap an account type and go to step 3, or tap **Find more** to find an app for an account type that is not listed and follow the instructions onscreen.

- If you have already set up an account that takes advantage of the Synergy feature and want to set up another one: Tap Add Account.
- Any other time: Open the application menu and tap Preferences & Accounts. Tap Add Account.
- If you have already set up an account that takes advantage of the Synergy feature and you want to use that account: Tap **Go**. You are done!
- 3 Enter your username and password.
  - Tap Sign In.

4

5

2

- Depending on the account, you may be presented with options for which apps should download data from that account. For each app, tap **On** or **Off**, and then tap **Create**.
- 6 Tap Done.
- Sign in to an IM account
  - 🕟 Open Messaging 🕵 .
  - Tap <icon> to the left of the text **Offline** and tap **Available**.

#### Sign out of an IM account

- 1 Open Messaging 🕵.
- 2 Tap the status icon to the left of your online status (Available or Busy) and tap Offline.

#### Send and receive IM messages

**BEFORE YOU BEGIN** Make sure that the device is connected to a Wi-Fi network.

#### 1 Open Messaging 🕵.

- 2 Tap **New Conversation**. Tap **To**, enter an IM address, and tap **Enter**, or tap II to search for a contact.
- 3 Tap **Enter message here**, enter the message text, and tap <icon>.
- 4 When the message recipient replies, the reply appears below your message in the conversation. Repeat step 3 to reply to that person.

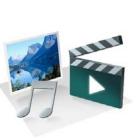

# Photos, videos, and music

## In this chapter

22 Photos & Videos22 Music

## Photos & Videos

## Look at pictures

To get pictures on the device, you can do any of the following:

- Copy pictures from your computer.
- Receive pictures as email attachments.

The following table shows you the photo formats that you can see on your device and the apps you can see them in.

#### Table 1. Photo formats viewable on your device

| Photo format | View in Photos &<br>Videos | Download from Email |
|--------------|----------------------------|---------------------|
| BMP          |                            |                     |
| GIF          |                            | √ (see Note)        |
| JPG          |                            |                     |
| PNG          |                            | $\checkmark$        |

**NOTE** You can download and look at GIFs in Email, and they are saved to USB storage, but you can't look at GIFs in Photos or use one as wallpaper.

#### 🛛 🛛 Open Photos & Videos 🚎

- 2 Tap the album containing the picture, and tap the thumbnail of the picture.
- 3 Swipe left or right on the screen to look at other pictures in the album.

## Watch a video

To get videos on your device, you can do any of the following:

- Copy videos from your computer.
- Receive videos as email attachments.

You can view DRM-free videos that you receive as email attachments or that you copy from your computer in the MPEG-4, H.263, and H.264 formats. Videos play on your device in landscape orientation.

**KEY TERM DRM-free:** A file that is not protected by Digital Rights Management. DRM-free video files can be copied as many times as you like and can be played on your XXX.

- Open Photos & Videos 🚘
- 2 Tap an album.
  - Tap the thumbnail of the video you want to watch.

## Music

You can add and listen to DRM-free music files on your device. You can listen to music through the stereo speakers on your device or through headphones (sold separately). If you have speakers or a stereo headset (both sold separately) that are equipped with Bluetooth<sup>®</sup> wireless technology, you can also use them to listen to music. You can also listen to streaming music from the web directly in the web browser.

**KEY TERM DRM-free:** A file that is not protected by Digital Rights Management. DRM-free music files can be copied as many times as you like and can be played on your XXX.

#### Get music onto your device

To get music onto your device, you can do any of the following:

- Copy music files from your computer. You can copy music files to any folder on your device's USB drive. However, to make it easy to find and manage files, consider creating a "Music" folder and copy files to there.
- Use solutions that may be available from third-party software developers (sold separately) that facilitate the transfer of music files to your device. For more information about the availability of third-party solutions, open the browser on your computer and go to palm.com/ sync-solutions.
- Listen to music files received as email attachments .

The following table lists music formats that you can play on your device:

Table 2. Music formats playable on webOS devices

| File format       | Play in Music/Copy to US<br>storage | B Download from Email |
|-------------------|-------------------------------------|-----------------------|
| AAC               |                                     |                       |
| AAC+              |                                     | $\checkmark$          |
| AMR               |                                     | √ (see Note)          |
| MP3 <sup>TM</sup> |                                     | √ (see Note)          |
| WAV               |                                     | √ (see Note)          |

**NOTE** You can download and listen to MP3, WAV, and AMR files in Email, but files you download from Email are not saved to USB storage, and they are not listed in Music.

#### Listen to music

After you begin to play music, music continues to play if you switch to another application or turn off the screen. If you are connected to a webOS smartphone using a Bluetooth connection and a call comes in, music pauses automatically and resumes when you hang up or ignore the call.

If you put the Music app in the background while you work in another app, a music notification icon appears at the top of the screen. Tap the icon to display the music playback controls. You can use the controls even if the screen is locked.

• To end play: Close the Music app.

Add music files to your device. See Get music onto your device.

#### Open Music 💋

2

- 3 Do one of the following:
  - To listen to all songs on your device: Tap **Songs**. Tap the first song.
  - To listen to a specific song: Tap Songs, Artists, Albums, Genres, or a playlist you created to search that category. Continue making selections until the song you want appears. Tap the song name.
  - To listen to all songs from an artist: Tap **Artists** and tap the artist name. Tap the first song.
  - To listen to an album: Tap **Albums** and tap the album name. Tap the first song.
  - To listen to all songs in a genre: Tap **Genres** and tap the genre name. Tap the first song.

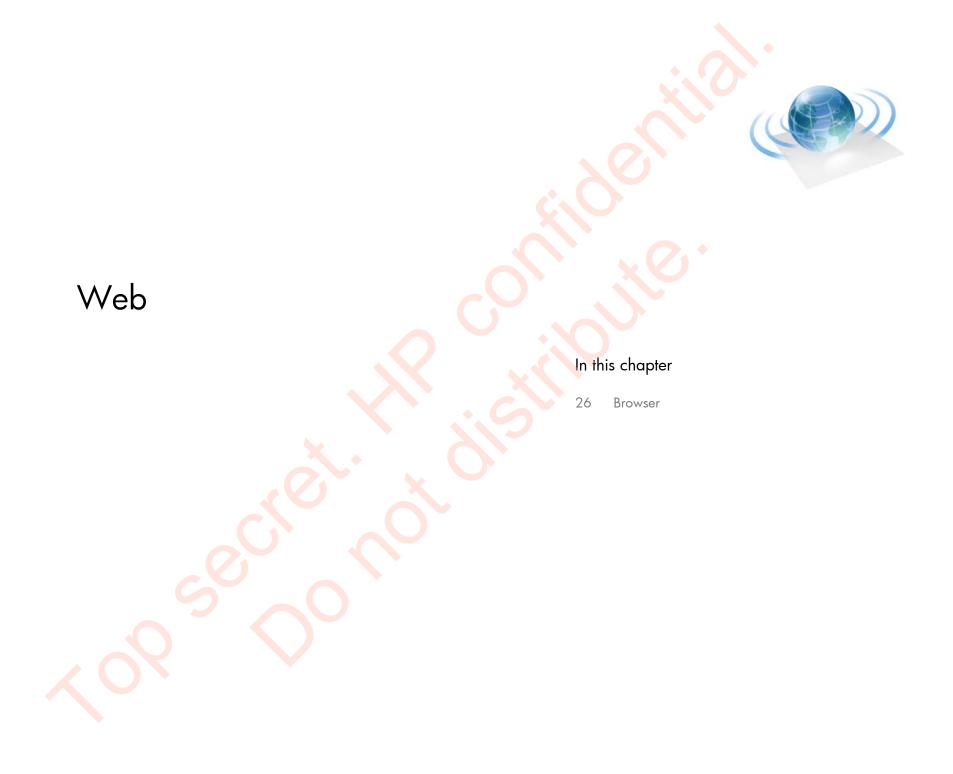

## Browser

## Go to a website

The web browser on your device is capable of displaying most web content. The browser supports HTML5 and Adobe Flash.

1 Open Browser 🥥 and enter the site address. If the page appears in the list of viewed pages, tap it to go there again. If not, tap Enter.

When entering a website address (URL), you don't need to enter "http://www."

**DID YOU KNOW?** If you browse to a secure web page, the lock icon in the address line appears closed.

2 To cancel a page while it is loading, tap 💹.

## Search for a website

Do one of the following:

- In Card view, tap **Just type**, type the search term, and then tap a search engine (for example, Google).
- Open Browser 🥪, enter the search term, and tap Enter.

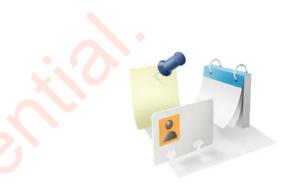

# Contacts, Calendar, and other personal information

## In this chapter

28 Contacts

29 Calendar

## Contacts

### Use Contacts for the first time

#### 1 Open Contacts 🔞.

- 2 Do one of the following:
  - To set up an online account to sync: To set up an account that is listed, tap the account type, and go to step 3. To set up an account type that is not listed, go to step 4.
  - To use accounts you have set up already in another app: Tap **Go**. This opens your HP webOS Account and any online accounts, and you can start creating contacts in these accounts.
  - To use Contacts without creating an online account: Tap your HP webOS Account name. You can now start creating contacts in your HP webOS Account.
- 3 Enter the account information, and then tap Sign in.

If you are setting up an Exchange account, you may see a message telling you that you must set a PIN or password for the device the next time you wake up the screen. Tap **OK** to continue with account creation. The next time you wake up the screen, tap **New PIN** or **New Password**. Enter a PIN or Password and tap **Done**.

Depending on the account, you may be presented with options for which apps should download data from that account. For each app, tap **On** or **Off**, and then tap **Create account**.

4 Tap **Find More**, tap an app, and follow the instructions onscreen to add the account.

### Create a contact

You can add a contact to an account. If you don't specify the account, the new contact is added to your default account.

If you are using Contacts for the first time, you go through a few different steps to add or access the contacts on your device (see Use Contacts for the first time). Follow this procedure to add contacts directly on your device after the first time you use Contacts.

1 Open Contacts 👩

- 2 Tap Add Contacts.
- 3 (Optional) Tap the account icon to the right of Edit Contact to change the account to which the new contact will be added.

**NOTE** If an account doesn't appear in the list, you can't add data to that account from your device.

- 4 Tap **Name** to enter the contact name.
- 5 To add detailed name information, such as prefix, suffix, or middle name, to a name, tap <icon> beside the Name field.

Tap fields to enter contact details.

- In some fields, such as **Phone Number**, when you enter the information, a label button appears on the right.
- 8 Tap Done.

6

9 (Optional) To assign the contact as a favorite, tap <icon>.

## Find a contact

To find a contact within the Contacts app, use these steps.

- Open Contacts
- 2 Do one of the following:
  - Scroll through the list of contacts in the left-hand panel.

- Tap **Search** and begin typing first, middle, or last name, first and last initial (with no space between), company, or nickname.
- 3 For more search options, tap Global Address Search. (This option is available if you are using Microsoft Exchange with a Global Address List.)
- 4 Tap the contact.

## View, edit, or delete contact information

- 1 Open Contacts 🔞.
- 2 Search for a contact (see Find a contact), and tap the contact name.
- 3 To edit a contact, tap <icon>.

Info that originates from some accounts (like Facebook) can't be edited on your device.

- 4 In a linked contact, information from the various accounts is displayed in a single view. Tap any field to edit information specific to an account.
- 5 Do one or both of the following:
  - To add or change information: Tap a field.

**NOTE** In a linked contact, when you enter info in a field for the first time, you can assign that info to any account by tapping the account button in the field.

- To change a contact picture: Tap the current picture and tap Change Photo. Tap Search, enter a file name, and tap a picture thumbnail, or tap an album and tap a picture thumbnail. Tap OK.
- To delete a contact picture: Tap the current picture and tap **Delete Photo**.
- 6 Tap **Done**.

## Calendar

## Use Calendar for the first time

- 1 Open Calendar 📩
- 2 Do one of the following:
  - To set up an online account to sync: To set up an account that is listed, tap the account type, and go to step 3. To set up an account type that is not listed, go to step 4.
  - To use accounts you have set up already in another app: Tap **Go**. This opens your HP webOS Account and any online accounts, and you can start creating events in these accounts.
  - To use Calendar without creating an online account: Tap your HP webOS Account name. You can now start creating contacts in your HP webOS Account.
  - Enter the account information, and then tap Sign in.

If you are setting up an Exchange account, you may see a message telling you that you must set a PIN or password for the device the next time you wake up the screen. Tap **OK** to continue with account creation. The next time you wake up the screen, tap **New PIN** or **New Password**. Enter a PIN or Password and tap **Done**.

Depending on the account, you may be presented with options for which apps should download data from that account. For each app, tap **On** or **Off**, and then tap **Create account**.

4 Tap **Find More**, tap an app, and follow the instructions onscreen to add the account.

## Create an event

If you are using Calendar for the first time, you go through a few different steps to add or access the calendar events on your device (see Use

Calendar for the first time). Follow this procedure to add events directly on your device after the first time you use Calendar.

1 Open Calendar 📛.

- 2 Tap <new event icon>.
- 3 Tap **Event** and enter the event name.
- 4 In the From and To fields, tap the start and finish times and dates for the event.
- 5 Tap Done.

## Documents

## In this chapter

32 Quickoffice® mobile office software

## Quickoffice® mobile office software

Set up Quickoffice to access files from an online account

- 1 Open Quickoffice 鍌.
- 2 Tap Add Account.

TIP Alternately, you can open the application menu, tap Preferences & Accounts, and then tap Add Account.

- 3 Tap the account type.
- 4 Enter your account username or email address and password.
- 5 Under **Use Account With**, make sure the **Documents** option is set to **On**. If the Documents option does not appear, this account type does not work with documents and similar files.
- 6 Tap Create account.

## Open a file

You can view files in an online account that you set up, files that you copy from your computer, or files that you receive as an email attachment. You can view files in DOC, DOCX, TXT, XLS, XLSX, PPT, and PPTX formats.

- 1 Open Quickoffice  $\bigeline{\label{eq:Quickoffice}}$ . Any accounts you set up on your device appear in the left panel.
- 2 Tap an account to view files in that account.
- 3 Tap the file.
- 4 To return to the file list, tap **Documents** in the upper-left corner of the screen.

## Preferences

## In this chapter

34 Screen & Lock

34 Sounds & Ringtones

## Screen & Lock

## Adjust the screen brightness

- 1 Open Screen & Lock 🧇.
- 2 Drag the **Brightness** slider left or right.

**TIP** You can also adjust the screen brightness in the system menu.

## Set the interval for turning the screen off automaticallsy

By default, your screen turns off after one minute of inactivity to save battery power. You can change this interval.

- 1 Open Screen & Lock 🧇
- 2 In **Turn off after**, tap the interval shown, and then tap the number of seconds or minutes.

## Change your wallpaper

Your wallpaper is the screen background in Card view. You can customize the wallpaper to show a favorite picture.

- 1 Open Screen & Lock 🧇
- 2 Tap Change Wallpaper.
- 3 Tap the album containing the picture, and tap the picture.

- 4 (Optional) Do either or both of the following:
  - To zoom out or in on a part of the picture: Pinch in or out on the picture.
  - To capture the portion of the picture you want for your wallpaper: Tap and hold the picture, and then drag the portion you want to the fill the screen. This portion becomes the wallpaper.
- 5 Tap Set Wallpaper.

## Sounds & Ringtones

## Set your device to vibrate

2

You can set your device to vibrate whenever a sound would normally play. The vibrate option can be turned on even when sounds are off.

#### Open Sounds & Ringtones 🚸

In **Vibrate**, tap **On** or **Off** or to turn the vibrate setting off or ons.

## Wireless connections

## In this chapter

36 Wi-Fi

36 Bluetooth® wireless technology

## Wi-Fi

## Turn Wi-Fi on/off

Wi-Fi is turned on by default. Do one of the following to turn it off or on:

- Open Wi-Fi 🗇, and tap On or Off.
- From any screen: Open the system menu in the upper-right corner of the screen, tap Wi-Fi, and tap Turn on Wi-Fi or Turn off Wi-Fi.

If your device finds the network you want, tap the network name to connect to it.

## Bluetooth® wireless technology

## Turn the Bluetooth feature on/off

Do one of the following:

- Open Bluetooth 🚸, and tap On or Off.
- From any screen: Open the system menu, tap Bluetooth, and tap Turn on Bluetooth or Turn off Bluetooth.

## Make a pairing request to another device

**BEFORE YOU BEGIN** The other device must be discoverable in order to appear on your device's Devices list. Check the documentation that came with the other device for information on making it discoverable.

You can make a pairing request to a Bluetooth audio device such as a headset, car kit, or A2DP (stereo Bluetooth) device.

#### 1 Open Bluetooth 🚸

TIP You can also open the Bluetooth app by opening the system menu, tapping Bluetooth, and tapping Bluetooth Preferences.

- 2 Make sure Bluetooth is on (see Turn the Bluetooth feature on/off).
- 3 Tap Add device.
- 4 Tap the **Type** field, and tap **Audio**, **Keyboard**, or **Other** to filter the list of discoverable Bluetooth devices.
  - Tap a device name.

6

If a passkey is not required, pairing is complete when the Devices list appears. If required, tap **Allow** on the other device to complete the pairing. If a passkey is required, do one of the following.

- An automatically generated passkey appears on the passkey screen: Check the other device screen to verify that the passkey is correct, and tap **Yes, connect** to connect.
- The screen displays a passkey generated by your device: Enter the displayed passkey on the other device.
- The screen prompts you to enter a passkey: Check the documentation that came with the other device to see if there's a required passkey. If so, enter that passkey on your device. If not, make up a passkey and enter it on both devices.

## Accept a pairing request from another device

To establish the relationship between your device and another device, the Bluetooth app must be open, the app window must be maximized, and Bluetooth must be turned on. After you successfully establish the relationship with the other device, however, the Bluetooth app doesn't need to be open to use the Bluetooth connection, but Bluetooth must be turned on.

🛛 🛛 Open Bluetooth 🚸

- 2 Make sure Bluetooth is on (see Turn the Bluetooth feature on/off).
- 3 Initiate a pairing from the other device.
- 4 When the connection request appears, tap **Yes, allow**.
- 5 If a passkey is not required, pairing is complete when the Devices list appears. If a passkey screen appears, do one of the following:
  - An automatically generated passkey appears on the passkey screen: Check the other device screen to verify that the passkey is correct, and tap **Yes, connect** to connect.
  - The screen displays a passkey generated by your device: Enter the displayed passkey on the other device.
  - The screen prompts you to enter a passkey: Check the documentation that came with the other device to see if there's a required passkey. If so, enter that passkey on your device. If not, make up a passkey and enter it on both devices.

## Connect with a paired device

After you pair with a device, you can connect to that device without having to go through the pairing process again.

### Open Bluetooth 🚸

2 Make sure Bluetooth is on (see Turn the Bluetooth feature on/off) and tap the device name.

**NOTE** To connect with a paired computer, you must initiate the connection from the computer. See the computer documentation for instructions.

## Disconnect from a device

Disconnecting from a device does not mean you delete the relationship you created between the device and your device. See Connect with a paired device for instructions on how to reconnect with the device.

#### 1 Open Bluetooth 🍑

2 Tap the connected device name to disconnect from it. Or tap another device name to disconnect from the current device and connect to the new device.

Tap OK.

## Delete a device

Deleting a device means you end the relationship you created between your device and the device. This means that you will need to pair with the device again if you want to connect. If all you want to do is temporarily disconnect from a device, see Disconnect from a device.

### 🕨 Open Bluetooth 🚸

Throw the name off the side of the screen and tap **Delete**.

## Rename a device

- Open Bluetooth
- 2 Tap and hold the device name.
- 3 Enter a new name.
- 4 Tap outside the device name field to save your changes.

# Important safety and legal information

#### END USER LICENSE AGREEMENT

CAREFULLY READ THE FOLLOWING TERMS AND CONDITIONS ("**AGREEMENT**") BEFORE USING, DOWNLOADING OR OTHERWISE ACCESSING THE SOFTWARE OR SERVICES PROVIDED ON OR THROUGH YOUR HEWLETT-PACKARD COMPANY ("HP") DEVICE. THE SOFTWARE AND SERVICES PROVIDED ON OR THROUGH YOUR HP DEVICE ARE LICENSED BY HP TO YOU, THE ORIGINAL END USER, SOLELY FOR YOUR PERSONAL USE AS SET FORTH BELOW. IF YOU DO NOT AGREE TO THE TERMS AND CONDITIONS OF THIS AGREEMENT, DO NOT USE, DOWNLOAD OR OTHERWISE ACCESS THE SOFTWARE OR SERVICES. USING, DOWNLOADING, OR OTHERWISE ACCESSING ANY PART OF THE SOFTWARE OR SERVICES INDICATES THAT YOU ACCEPT THESE TERMS.

PLEASE NOTE THAT IF YOU ARE A CONSUMER IN THE EUROPEAN ECONOMIC AREA, SWITZERLAND or AUSTRALIA, THIS AGREEMENT DOES NOT AFFECT YOUR STATUTORY RIGHTS. For further information about your statutory rights contact your local authority, Trading Standards Department or Citizens Advice Bureau (OR LOCAL EQUIVALENT).

**LICENSE:** HP grants you a limited, nonexclusive license to use HP proprietary software program(s) and services found on your HP device and/or packaged with, provided with, or made accessible through your HP device, or provided by HP for use with your HP device, including any updates to such software provided to you through any means, including but not limited to downloads or over-the-air updates (the "Software"), subject to the terms and conditions set forth in this Agreement, as well as any other terms that may be incorporated by reference herein or otherwise presented to you prior to your use of the Software. You are not permitted to use the Software in any manner not expressly authorized by this Agreement. You acknowledge and agree that ownership of the Software, end user documentation and all subsequent copies thereof, regardless of the form or media, is retained by HP or its suppliers, and are protected by law, including but not limited to United States copyright, trade secret, and trademark law, as well as other applicable laws and international treaty provisions. You shall not remove any product identification, copyright notices or proprietary restrictions from the Software or any end user documentation.

**SOFTWARE UPDATES:** From time to time, you may receive Software updates for your HP device through either tangible media, download or over the air (a "**Software Update**"). Such Software Updates either will be mandatory and free of additional charge ("**Mandatory Software Update**") or may require an additional fee ("**Paid Software Update**"). Mandatory Software Updates will provide patches or error corrections or enable new functionality for your HP device. In many cases, Mandatory Software Updates will be pushed to you during periods of decreased usage, e.g., at night or early morning. You hereby acknowledge and

agree that such Mandatory Software Updates may be installed on your HP device without any further notification to you or consent from you. Upon installation, the Mandatory Software Update shall be deemed Software under this Agreement, and all the same terms and conditions shall apply as they would to any Software under this Agreement. Occasionally, you may also be asked if you would like to accept a Paid Software Update, which may provide additional functionality. These updates will not be mandatory and you will always be asked for your consent. Upon your consent and installation of any Paid Software Update, the update shall be deemed Software under this Agreement, and all the same terms and conditions shall apply as they would to any Software under this Agreement.

**RESTRICTIONS:** The Software is licensed for use only on the single HP device you originally purchased, and you may not distribute or make the Software available over a network or for use with multiple devices. The Software and supporting documentation may be copied only as necessary for backup or archive purposes in support of your use of the Software. You must reproduce and include all copyright notices and any other proprietary rights notices appearing on the Software on any copies that you make. You may not modify or alter the Software in any way, and may only use the Software as expressly set forth above. You agree that you will not attempt to, or assist or encourage any other person or entity to circumvent, disable or modify any security technology or software that is part of the Software or is used on your HP device. Except as set forth above, HP and its licensors reserve all other rights in or to the Software. If applicable law permits you to copy or modify the Software, then you may copy and modify the Software solely to the extent, and for such purposes as, expressly permitted by applicable law. For further information on the circumstances in which such copying and modification may be permissible, please contact your local authority, trading standards department, citizens' advice bureau or local equivalent.

HP HAS THE RIGHT TO MODIFY, CHANGE OR TERMINATE YOUR USE OF ANY SOFTWARE OR APPLICATIONS FOUND ON OR USED THROUGH THE DEVICE: HP reserves the right, at its sole discretion and at any time, to add, remove, or modify any Software, and to add, remove or modify any applications found on the device or services accessed through the device. HP may be required to take these actions due to changes in the obligations or restrictions from its third party licensors or partners, or due to safety or security concerns or any governmental restriction or court order.

**HP HAS THE RIGHT TO MODIFY THESE TERMS:** HP reserves the right to modify the terms of this Agreement at its sole discretion at any time to the maximum extent permitted by applicable law. Any such modification will be effective upon HP's sending notice to you by email, text message, or postal mail. Your continued use of the Software after such notice will constitute your binding acceptance of the Agreement as revised. Additionally, some

Software may be subject to different or additional terms (including fees) presented to you through a separate click-through or other type of agreement or notice prior to your use of such Software.

THIRD PARTY SOFTWARE AND SERVICES: Some of the software or services which may be packaged with, provided with, or made accessible through your HP device, may be provided by third parties (the "Third Party Software") and may be subject to different or additional terms and conditions of use. Third Party Software may also be available from application stores which can be accessed from your device. Third Party Software is not provided by HP, and the terms and conditions of use for Third Party Software may be presented to you through click-through or another type of agreement prior to your use of the Third Party Software. Third Party Software may contain ads, and you acknowledge that such ads are not provided by HP or its distribution partners. Additionally, you should be aware that such Third Party Software may implement third party technologies in accordance with one or more industry standards ("Standards-Based Software"). Such Standards-Based Software for more information on how to obtain such licenses. You solely are responsible for obtaining any such licenses.

**USE OF THIRD PARTY WEB SITES AND SERVICES:** The HP device will enable you to access data and information from your new or existing third party websites and service provider accounts, such as email, social networking, and product purchasing accounts. Some of these services or accounts may be made available to you through an application on the HP device, without having to use the browser. You acknowledge and agree that by entering your user name and password or account information to access such accounts, you agree to abide by the terms and conditions under which such services are made available to you by the third party providing such services. If you do not agree to the terms under which such services are made available to you by such third parties, you should not access such accounts or services through your HP device.

**DIGITAL CERTIFICATES:** The Software contains functionality that allows it to accept digital certificates issued from HP or third parties. YOU ARE SOLELY RESPONSIBLE FOR DECIDING WHETHER TO RELY ON A CERTIFICATE ISSUED BY HP OR ANY THIRD PARTY. YOUR USE OF DIGITAL CERTIFICATES IS AT YOUR SOLE RISK AND, TO THE MAXIMUM EXTENT PERMITTED BY APPLICABLE LAW, HP EXCLUDES ALL IMPLIED OR STATUTORY TERMS, CONDITIONS OR WARRANTIES INCLUDING THOSE AS TO MERCHANTABILITY, FITNESS FOR A PARTICULAR PURPOSE, ACCURACY, SECURITY, OR RELIABILITY OF SUCH DIGITAL CERTIFICATES.

**OPEN SOURCE SOFTWARE:** This device includes certain open source software ("**Open Source Software**"), which are licensed to you subject to the GNU General Public License ("**GPL**"), GNU Library/Lesser General Public License ("**LGPL**") and/or other licenses, disclaimers and notices ("Open Source License Terms"). The applicable Open Source License Terms for the corresponding Open Source Software are reproduced and can be viewed on your device and are also available at http://opensource.palm.com. Please refer to the Open Source License Terms regarding your rights under such licenses to the Open Source Software. Use of the Open Source Software by you shall be governed entirely by the terms and conditions of the corresponding Open Source License Terms. Questions regarding Open Source Software included or incorporated in the Software can be directed to opensourcequestions@palm.com. Source code for certain of the Open Source Software is

available at http://opensource.palm.com. You may obtain a machine-readable copy of that source code by written request to HP's subsidiary, Palm, Inc. at:

Palm, Inc. Attention: Open Source Compliance 950 W. Maude Ave Sunnyvale, CA 94085 USA

HP may require an administrative fee to provide physical copies of such Open Source Software. This offer is valid for a period of three (3) years from the date of your acceptance of this Agreement.

**CONSENT TO USE OF DATA:** You agree that HP, its affiliates and designated agent may collect and use technical and related information, gathered in any manner, as part of product support services related to the Software. HP, its affiliates and designated agent may use this information solely to improve its products or to provide customized services or technologies to you. HP will collect and use this information in accordance with its privacy policy and in accordance with applicable data protection laws. Palm, its affiliates and designated agent may disclose this information to others, but not in a form that personally identifies you.

**ASSIGNMENT:** You may transfer the Software to another party together with the transfer of any device, if such party accepts the terms and conditions of this Agreement. If you transfer the Software, you must at the same time either transfer all copies of the Software as well as the supporting documentation to the same party or destroy any such materials not transferred. Upon transfer of the Software, your license is automatically terminated.

**REVERSE ENGINEERING:** You may not reverse engineer, decompile, or disassemble the Software, except and only to the extent that such activity is mandated under applicable law.

WARRANTY AND DISCLAIMERS: IF SOFTWARE IS BEING PROVIDED TO YOU IN CONNECTION WITH A HP DEVICE WHICH YOU HAVE NEWLY PURCHASED FROM HP OR ITS AUTHORIZED DISTRIBUTORS, THE SOFTWARE MAY BE UNDER A WARRANTY, AS PROVIDED ON A LIMITED WARRANTY CARD PROVIDED WITH YOUR NEW DEVICE. SOME STATES/ JURISDICTIONS DO NOT ALLOW EXCLUSION OF IMPLIED WARRANTIES OR LIMITATIONS ON THE DURATION OF IMPLIED WARRANTIES, SO THE ABOVE DISCLAIMER MAY NOT APPLY TO YOU IN ITS ENTIRETY. ADDITIONALLY, PLEASE NOTE THAT IF YOU ARE DEALING AS A CONSUMER IN THE EUROPEAN ECONOMIC AREA OR SWITZERLAND, SUCH LIMITED WARRANTY DOES NOT AFFECT YOUR STATUTORY RIGHTS. FOR FURTHER INFORMATION ABOUT YOUR STATUTORY RIGHTS, PLEASE CONTACT YOUR LOCAL AUTHORITY, TRADING STANDARDS DEPARTMENT, CITIZENS' ADVICE BUREAU OR LOCAL EQUIVALENT. EXCEPT AS MAY BE PROVIDED UNDER SUCH A WARRANTY FOR NEWLY PURCHASED DEVICES, AND TO THE MAXIMUM EXTENT PERMITTED BY APPLICABLE LAW, YOU EXPRESSLY ACKNOWLEDGE AND AGREE THAT USE OF THE SOFTWARE IS AT YOUR SOLE RISK AND THAT THE SOFTWARE IS PROVIDED to you on an "As Is" and "As available" basis and without any warranty OF ANY KIND OR NATURE. HP DOES NOT WARRANT THAT USE OF THE SOFTWARE WILL BE UNINTERRUPTED, FAULT-TOLERANT OR ERROR FREE. TO THE MAXIMUM EXTENT PERMITTED BY APPLICABLE LAW, HP AND ITS SUPPLIERS EXPRESSLY 5 DISCLAIM ANY IMPLIED OR STATUTORY TERMS, CONDITIONS OR WARRANTIES, INCLUDING WARRANTIES OF MERCHANTABILITY, FITNESS FOR A PARTICULAR PURPOSE, TITLE, ACCURACY, CORRESPONDENCE WITH DESCRIPTION, SATISFACTORY QUALITY AND

NON-INFRINGEMENT. HP MAKES NO WARRANTY, TERM OR CONDITION OF ANY KIND, WHETHER EXPRESS OR IMPLIED, WITH REGARD TO ANY THIRD PARTY SOFTWARE OR OPEN SOURCE SOFTWARE. ALL THIRD PARTY SOFTWARE AND OPEN SOURCE SOFTWARE IS PROVIDED "AS-IS," WITHOUT WARRANTIES OF ANY KIND BY HP.

LIMITATION OF LIABILITY: NOTHING IN THIS LIMITATION OF LIABILITY LIMITS OR EXCLUDES HP'S OR ITS SUPPLIERS' LIABILITY FOR DEATH OR PERSONAL INJURY CAUSED BY NEGLIGENCE, FOR REPRESENTATIONS MADE FRAUDULENTLY, OR FOR ANY OTHER LIABILITY WHICH CANNOT BE LIMITED OR EXCLUDED BY APPLICABLE LAW. TO THE MAXIMUM EXTENT PERMITTED BY APPLICABLE LAW, NEITHER HPNOR ITS SUPPLIERS SHALL BE LIABLE FOR INCIDENTAL, CONSEQUENTIAL, INDIRECT, SPECIAL, OR PUNITIVE DAMAGES OF ANY KIND, LOSS OF INFORMATION OR DATA, LOSS OF REVENUE, LOSS OF BUSINESS OR OTHER FINANCIAL LOSS ARISING OUT OF OR IN CONNECTION WITH THE LICENSE OR USE OF THE SOFTWARE, WHETHER BASED IN CONTRACT, TORT (INCLUDING NEGLIGENCE), STRICT PRODUCT LIABILITY OR ANY OTHER THEORY, EVEN IF HP HAS BEEN ADVISED OF THE POSSIBILITY OF SUCH DAMAGES AND EVEN IF ANY LIMITED REMEDY IS DEEMED TO HAVE FAILED OF ITS ESSENTIAL PURPOSE. HP'S ENTIRE LIABILITY SHALL BE LIMITED TO REPLACEMENT, REPAIR, OR REFUND OF THE PURCHASE PRICE PAID, AT HP'S OPTION. IN NO EVENT WILL HPBE LIABLE TO YOU OR ANY THIRD PARTY FOR ANY DIRECT, INDIRECT, PUNITIVE, EXEMPLARY, INCIDENTAL, SPECIAL, OR CONSEQUENTIAL DAMAGES ARISING OUT OF THE THIRD PARTY SOFTWARE OR OPEN SOURCE SOFTWARE, EVEN IF HP HAS BEEN ADVISED OF THE POSSIBILITY OF SUCH DAMAGES OR LOSSES. Some countries, states, or provinces do not allow the exclusion or limitation of implied warranties or the limitation of incidental or consequential damages so the above limitations and exclusions may be limited in their application to you.

**EXPORT RESTRICTIONS:** You shall comply with all laws and regulations of the United States, European Union and other countries ("**Export Laws**") to assure that the Software Product is not (1) exported, directly or indirectly, in violation of Export Laws, or (2) used for any purpose prohibited by Export Laws, including, without limitation, nuclear, chemical, or biological weapons proliferation.

**TERM AND TERMINATION:** This Agreement is effective until terminated. You may terminate it at any time by destroying the Software and documentation together with all copies and merged portions in any form. It will also terminate immediately if you commit a material breach of this Agreement. Upon such termination you agree to destroy the Software and documentation, together with all copies. Some countries, states, or provinces do not allow the termination of this type of Agreement, so the above provision may be limited in its application to you.

**SPECIAL RIGHTS FOR THE LICENSE OR USE BY THE U.S. GOVERNMENT:** If this Software is being used by or licensed to the United States Government, the following shall apply: The Software licensed under this Agreement is "commercial computer software" as the term is described in 48 C.F.R. 252.227-7014(a)(1). If acquired by or on behalf of a civilian agency, the U.S. Government acquires this commercial computer software and/or commercial computer software documentation subject to the terms of this Agreement as specified in 48 C.F.R. 12.212 (Computer Software) and 48 C.F.R. 12.211 (Technical Data) of the Federal Acquisition Regulations ("FAR") and its successors. If acquired by or on behalf of any agency within the Department of Defense ("DOD"), the U.S. Government acquires this commercial computer software documentation subject to the terms of this Agreement as specified in 48 C.F.R. 227.7202-3 of the DOD FAR Supplement ("DFAR") and its successors.

**GOVERNING LAW:** This Agreement shall be governed by the laws of the State of California and by the federal laws of the United States, excluding their conflicts of laws provisions. The United Nations Convention on Contracts for the International Sale of Goods (1980) is hereby excluded in its entirety from application to this Agreement. If you acquired this Software or the HP device in the European Economic Area or Switzerland, this Agreement shall be governed by the law of the country in which you purchased the Software or the HP device.

**CAPACITY AND AUTHORITY TO CONTRACT:** You represent that you are of legal age of majority in your state of residence and, if applicable, you are duly authorized by your employer to enter into this Agreement.

**SEVERABILITY:** In the event any provision of this Agreement is found to be invalid, illegal or unenforceable, the validity, legality and enforceability of any of the remaining provisions shall not in any way be affected or impaired.

**ENTIRE AGREEMENT:** By accepting this Agreement and the accompanying Limited Warranty (if any), you agree that the Agreement and Limited Warranty set forth the entire agreement between you and HP, and supersede all prior agreements, whether written or oral, with respect to the Software, notwithstanding the terms or conditions of any such prior agreements. Nothing in this Agreement limits or excludes liability for representations made fraudulently.

This document includes Regulatory, health and safety Compliance and environmental statements required to be used in Regulatory booklet or user guide.

### **Regulatory** notices

This section contains the legal notices required by the regulatory bodies of your country.

United States

#### Federal Communications Commission Notice

This equipment has been tested and found to comply with the limits for a Class B digital device, pursuant to Part 15 of the FCC Rules. These limits are designed to provide reasonable protection against harmful interference in a residential installation. This equipment generates, uses, and can radiate radio frequency energy and, if not installed and used in accordance with the instructions may cause harmful interference to radio communications. However, there is no guarantee that interference will not occur in a particular installation.

If this equipment does cause harmful interference to radio or television reception, which can be determined by turning the equipment off and on, the user is encouraged to try to correct the interference by one or more of the following measures:

- Reorient or relocate the receiving antenna
- Increase the separation between the equipment and receiver
- Connect the equipment to an outlet on a circuit different from that to which the receiver is connected
- Consult the dealer or an experienced radio or television technician for help

#### **Modifications**

The FCC requires the user to be notified that any changes or modifications made to this device that are not expressly approved by HP may void the user's authority to operate the equipment. The FCC has granted an Equipment Authorization for this model device with all reported SAR levels evaluated as in compliance with the FCC RF exposure guidelines. SAR information on this model is on file with the FCC and can be found under the Display Grant section of http://www.fcc.gov/oet/ea/fccid/ after searching for FCC ID B94HHI29C.

#### Declaration of Conformity for Products Marked with the FCC Logo (United States Only)

This device complies with Part 15 of the FCC Rules. Operation is subject to the following two conditions:

- 1 This device may not cause harmful interference.
- 2 This device must accept any interference received, including interference that may cause undesired operation.

If you have questions about the product or this FCC declaration, write to:

Hewlett-Packard Company, 950 W. Maude Ave, Sunnyvale, CA 94085

For questions regarding this FCC declaration, call HP at 1-281-514-3333. For general questions about the product, call 1-800-HP-INVENT (1-800-474-6836).

To identify your product, refer to the part, series, or model number located on the product.

#### Cables

To maintain compliance with FCC Rules and Regulations, connections to this device must bemade with shielded cables having metallic RFI/EMI connector hoods.

WARNING! Exposure to Radio Frequency (RF) Radiation The radiated output power of this device is below the FCC radio frequency exposure limits. Nevertheless, the device should be used in such a manner that the potential for human contact during normal operation is minimized.

The exposure standard for wireless devices employs a unit of measurement known as the Specific Absorption Rate, or SAR. The SAR limit set by the FCC is 1.6 W/Kg. Tests for SAR are conducted using standard operating positions accepted by the FCC with the device transmitting at its highest certified power level in all tested frequency bands. Although the SAR is determined at the highest certified power level, the actual SAR level of the device while operating can be well below the maximum value. This is because the device is designed to operate at multiple power levels so as to use only the power required to reach the network. In general, the closer you are to a wireless base station antenna, the lower the power output. To avoid the possibility of exceeding the FCC radio frequency exposure limits, human proximity to the antenna should be minimized. This device has been tested and demonstrated compliance when Bluetooth and WiFi are transmitting simultaneously. The highest FCC SAR value for this device when tested for use at the body is 1.29 W/kg. This device must not be colocated or operating in conjunction with any other antenna or transmitter.

#### Battery replacement (for product with non removable battery)

Do not attempt to replace the rechargeable battery, the battery may only be replaced by HP Authorized Service Provider.

#### Canada

Operation is subject to the following two conditions: (1) this device may not cause interference, and (2) this device must accept any interference, including interference that may cause undesired operation of the device.

L'utilisation de ce dispositif est autorisée seulement aux conditions suivantes : (1) il ne doit pas produire de brouillage et (2) l' utilisateur du dispositif doit étre prêt à accepter tout brouillage radioélectrique reçu, même si ce brouillage est susceptible de compromettre le fonctionnement du dispositif.

#### Canadian Notice/Avis Canadien

This Class B digital apparatus meets all requirements of the Canadian Interference-Causing Equipment Regulations.

Cet appareil numérique de la classe B respecte toutes les exigences du Règlement sur le matériel brouilleur du Canada.

#### **European Union Notice**

Products bearing the CE marking comply with the following EU Directives:

- Low Voltage Directive 2006/95/EC
- EMC Directive 2004/108/EC

CE compliance of this product is valid only if powered with the correct CE-marked AC adapter provided by HP.

If this product has telecommunications functionality, it also complies with the essential requirements of the following EU Directive:

• R&TTE Directive 1999/5/EC

Compliance with these directives implies conformity to harmonized European standards (European Norms) that are listed in the EU Declaration of Conformity issued by HP for this product or product family. This compliance is indicated by one of the following conformity markings placed on the product.

• This CE marking is valid for non-telecommunications products and for EU harmonized telecommunications products, such as Bluetooth®.

CE

• This CE marking is valid for EU non-harmonized telecommunications products.

C € XXXX`**①** 

\*If applicable, a notified body number is used. Refer to the regulatory label provided on this product.

Hewlett-Packard GmbH, HQ-TRE, Herrenberger Strasse 140, D-71034 Böblingen, Germany

The telecommunications functionality of this product may be used in the following EU and EFTA countries:

Austria, Belgium, Bulgaria, Cyprus, Czech Republic, Denmark, Estonia, Finland, France, Germany, Greece, Hungary, Iceland, Ireland, Italy, Latvia, Liechtenstein, Lithuania, Luxembourg, Malta, Netherlands, Norway, Poland, Portugal, Romania, Slovak Republic, Slovenia, Spain, Sweden, Switzerland, and United Kingdom.

The official EU CE declaration of conformity for this device may be found at

#### http://www.hp.com/go/certificates

#### **EU SAR Notice**

#### THIS DEVICE MEETS INTERNATIONAL GUIDELINES FOR EXPOSURE TO RADIO WAVES.

Your device is a radio transmitter and receiver. It is designed and manufactured not to exceed the limits for exposure to radio frequency (RF) recommended by international quidelines (ICNIRP). These limits are part of comprehensive quidelines and establish permitted levels of RF energy for the general population. The guidelines were developed by independent scientific organizations through periodic and thorough evaluation of scientific studies. The guidelines include a substantial safety margin designed to assure the safety of all persons, regardless of age and health.

The exposure standard for devices employs a unit of measurement known as the Specific Absorption Rate, or SAR. The SAR limit stated in the international guidelines is 2.0 W/kg\*. Tests for SAR are conducted using standard operating positions with the device transmitting at its highest certified power level in all tested frequency bands. Although the SAR is determined at the highest certified power level, the actual SAR of the device while operating can be well below the maximum value. This is because the device is designed to operate at multiple power levels so as to use only the power required to reach the network. In general, the closer you are to a base station, the lower the power output of the device. Before a device is available for sale to the public, compliance with the European R&TTE directive must be shown. This directive includes as one essential requirement the protection of the health and the safety for the user and any other person. The highest EU SAR value for this device when tested for use at the body is 0.434 W/kg.

\*The EU SAR limit for mobile devices used by the public is 2.0 W/kg averaged over ten grams of body tissue. The guidelines incorporate a substantial margin of safety to give additional protection for the public and to account for any variations in measurements. SAR values may vary depending on national reporting requirements and the network band.

#### Wireless Notices

In some environments, the use of wireless devices may be restricted. Such restrictions may apply on board airplanes, in hospitals, near explosives, in hazardous locations, etc. If you are uncertain of the policy that applies to the use of this device, please ask for authorization to use it prior to turning on the device.

#### **Airline Travel Notice**

Use of electronic equipment aboard commercial aircraft is at the discretion of the airline

#### France

L'utilisation de cet équipement (2,4 GHz Wireless LAN) est soumise a certaines restrictions : Cet équipement peut être utilisé à l'intérieur d'un bâtiment en utilisant toutes les fréquences de 2400 à 2483,5 MHz (Chaîne 1-13). Pour une utilisation en environnement extérieur, les fréquences comprises entre 2400-2454 MHz (Chaîne 1-9) peuvent être utilisées. Pour les dernières restrictions, voir http://www.arcep.fr.

#### Italy

E' necessaria una concessione ministeriale anche per l'uso del prodotto. Verifici per favore con il proprio distributore o direttamente presso la Direzione Generale Pianificazione e Gestione Frequenze.

#### Health and Safety

To reduce the risk of bodily injury, electric shock, fire, and damage to the equipment, observe the safety precautions in this document.

#### **Acoustics Warning**

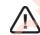

WARNING! Listening to this device at high volume levels and for extended durations may damage your hearing. In order to reduce the risk of damage to hearing, you should lower the volume to a safe, comfortable level, and reduce the amount of time listening at high levels.

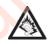

- · For your own safety, before using headsets or earphones, always reset he volume. Some headphones are louder than other headphones, even if the volume control setting is the same.
- · Changing the default audio or equalizer settings might lead to higher volume and should only be done with caution.
- HP recommends using the headset delivered with your device or offered through HP as aftermarket options that are in compliance with EN 50332-1 and EN 50332-2.

#### **General Safety Precautions**

IMPORTANT INFORMATION ON SAFE AND EFFICIENT OPERATION. Read this information before using your device. For the safe and efficient operation of your device, observe these guidelines:

Potentially explosive atmospheres: Turn off your device when you are in any areas with a potentially explosive atmosphere, such as fuelling areas (gas or petrol stations, below deck on boats), storage facilities for fuel or chemicals, blasting areas and areas near electrical

blasting caps, and areas where there are chemicals or particles (such as metal powders, grains and dust) in the air.

Interference to personal medical equipment: If you use personal medical equipment, consult the equipment manufacture to determine if it is shielded from RF signals emission from your device.

**Audio safety:** This device is capable of producing loud noises which may damage your hearing. playing music, at high volume settings for long durations may lead to permanent noiseinduced hearing loss. When using the speakerphone feature, it is recommended that you place your device at a safe distance from your ear. Other medical devices, hospitals: If you use any other personal medical device, consult the manufacturer of your device to determine if it is adequately shielded from external RF energy. Your doctor may be able to assist you in obtaining this information. Turn your device OFF in health care facilities when any regulations posted in these areas instruct you to do so.

Hospitals or health care facilities may be using equipment that could be sensitive to external RF energy.

**Repetitive motion injuries:** When using the keyboard or playing games on your device, you may experience discomfort in your neck, shoulders, hands, arms or other parts of the body.

To avoid injuries such as tendonitis, carpal tunnel syndrome and other musculoskeletal disorders,

To minimise the risk of Repetitive Motion Injuries, when texting or playing games with your device make sure to take lots of breaks to stretch and relax.

**Operating machinery:** Do not use your device while operating machinery. Full attention must be given to operating the machinery in order to reduce the risk of an accident.

**Vehicles with air bags:** Air bags will inflate with great force and care should be taken to protect yourself and your device within a vehicle that has air bags. Do not place the device or any of its accessories in the area over the air bag or in the air bag deployment area.

Driving-Do not use the device while driving.

**Hearing aids:** People with hearing aids or cochlear implants may experience interference when using wireless devices or when one is nearby. The level of interference will depend on the type of hearing device and the distance from the interference source. Increasing the separation between them may reduce the interference. You may also consult your hearing aid manufacturer to discuss alternatives.

**Small children:** Do not leave your device and its accessories within the reach of small children or allow them to play with it. They could hurt themselves or others, or could accidentally damage the device. Your device contains small parts that may cause an injury or that could become detached and create a choking hazard. Keep the device away from the abdomens of pregnant women and adolescents, particularly when using the device hands-free. To reduce exposure to radiation, use your device in good reception areas.

#### General statement on handling and use:

- Always treat your device and its accessories with care and keep it in a clean and dust-free place.
- Do not expose your device or its accessories to any heat source or any product that produce heat.
- Do not expose your device or its accessories to liquid, moisture or high humidity.
- Do not drop your device or its accessories.
- Do not use harsh chemicals, cleaning solvents or aerosols to clean the device or its accessories.
- Do not paint your device or its accessories.

Device heating: Your device may become warm during charging and during normal use.

Faulty and damaged products: Do not attempt to disassemble the device or its accessories.

Only qualified personnel must service or repair the device or its accessories. If your device or an accessory has been submerged in water, punctured or subjected to a severe fall, do not use it until you have taken it to be checked at an authorized service centre.

**ESD Safety:** Electrostatic discharge (ESD) can cause damage to electronic devices if discharged into the device, so you should take steps to avoid such an occurrence. Make sure you discharge any built-up static electricity from yourself and your electronic devices before touching an electronic device or connecting one device to another.

## Specific Safety Precautions

The following safety precautions need to be taken while using your device.

#### Power Cords and Accessories

WARNING! To reduce the risk of electric shock, fire, or damage to the equipment, do not attempt to power the product with a voltage converter kit sold for appliances. Use the correct external power source: A product should be operated only from the type of power source indicated on the electrical ratings label. If you are not sure of the type of power source required, call Customer Care, your service partner, or local power company. For a product that operates from battery power or other sources, refer to the operating instructions that are included with the product.

**Avoid overloading the electrical circuit:** Do not overload an electrical outlet, power strip, or convenience receptacle. The overall system load must not exceed 80% of the branch circuit rating.

If power strips are used, the load should not exceed 80% of the input rating of the power strip.

**Use an approved AC adapter:** Only the AC adapter provided with the product, a replacement AC adapter provided by HP, or an AC adapter purchased as an accessory from HP should be used with the product.

**Unplug the power properly:** Disconnect power from the product by unplugging the power cord from the electrical outlet. Do not pull on cords and cables. When unplugging the cord from an electrical outlet, grasp and pull the cord by the plug.

#### **Battery notices**

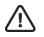

WARNING! The device contains a rechargeable lithium battery which can only be replaced by HP authorized service personal. To reduce the risk of fire or burns, do not disassemble the unit.

Handle battery packs carefully: The device contains a rechargeable lithium battery which can only be replaced by HP authorized service personal.

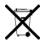

When a battery pack has reached the end of its useful life, do not dispose of the battery pack in general household waste. Follow the local laws and regulations in your area for battery pack disposal. In Europe, dispose of or recycle the battery packs by using the public collection system or by returning them to HP, your service partner, or their agents.

#### **Equipment Warning**

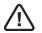

WARNING! To reduce the risk of personal injury, electrical shock, fire or damage to the equipment:

Plug the AC adapter into an AC outlet that is easily accessible at all times.

Disconnect power from the equipment by unplugging the AC adapter from the AC outlet or unplugging the synchronization cable from the host computer.

Do not use converter kits sold for appliances to power your device.

#### Environmental

#### Environmental and recycling information

For decades HP has worked to manage its environmental impact by adopting environmentally responsible practices in product development, operations, and supply chain. The company strives to be a global leader in reducing its carbon footprint, limiting waste, and recycling responsibly.

For more information about HP's commitment to the environment, refer to the following websites:

- Global Citizenship Report: http://www.hp.com/hpinfo/globalcitizenship/gcreport/ index.html
- Environmental website: http://www.hp.com/environment
- ISO 14001 Certificate: http://www.hp.com/hpinfo/globalcitizenship/environment/ operations/envmanagement.html
- Material Substitution and Elimination: http://www.hp.com/hpinfo/globalcitizenship/ environment/productdesign/materialuse.html

#### **Recycling and Disposal**

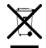

This symbol means do not dispose of your product with your other household waste. Instead, you should protect human health and the environment by handing over your waste equipment to designated collection, please contact your household waste disposal service.

HP encourages customers to recycle used electronic hardware, HP original print cartridges, and rechargeable batteries. For more information about recycling programs, go to www.hp.com/recycle.

#### Chemical Substances (REACH)

HP is committed to providing our customers with information about the chemical substances in our products as needed to comply with legal requirements such as REACH (Regulation EC No 1907/2006 of the European Parliament and the Council). A chemical information report for this product can be found at: http://www.hp.com/go/reach

#### Hazardous Substances

This product is in compliance with the Restrictions of Hazardous Substances (RoHS) directive-2002/95/EC.

This HP product is designed to comply with the Waste Electrical and Electronic Equipment (WEEE) Directive-2002/96/EC.

The EU WEEE directive (2002/95/EC) requires manufacturers to provide treatment information for each product type for use by treatment facilities. This information (product disassembly instructions) is posted on the Hewlett-Packard website at: http://www.hp.com/ qo/recyclers

These instructions may be used by recyclers and other WEEE treatment facilities as well as HP OEM customers who integrate and re-sell HP equipment.

This product does not contain any of the following substances in excess of regulatory limits (for reference of these limits please refer to the HP General Specification for the Environment http://www.hp.com/hpinfo/globalcitizenship/environment/supplychain/ gen specifications.html

Asbestos, certain azo colorants, certain brominated flame retardants (may not be used as flame retardants in plastics), cadmium, chlorinated hydrocarbons, chlorinated paraffins, formaldehyde, halogenated diphenyl methanes, lead carbonates and sulfates, lead and lead compounds, mercuric oxide batteries, nickel (finishes must not be used on the external surface designed to be frequently handled or carried by the user), ozone depleting substances, polybrominated biphenyls (PBBs), polybrominated biphenyl ethers (PBBEs), polybrominated biphenyl oxides (PBBOs), polychlorinated biphenyl (PCB), polychlorinated terphenyls(PCT), polyvinyl chloride (PVC) (except for wires and cables, and certain retail packaging has been voluntarily removed from most applications), radioactive substances, tributyl tin (TBT), triphenyl tin (TPT), and tributyl tin oxide (TBTO).

#### **Owner's Record**

The Regulatory Model Number (RMN), US FCC ID, Canada IC number and serial number are located on the SIM tray. Record the serial number in the space provided below. This will be helpful if you need to contact us about your device in the future.

Model: HP XXX

Serial No.:

# Index

## NUMERICS

3G2 files 22 3GP files 22 3GP2 files 22 3GPP files 22

## A

AAC files 23 accounts contacts and 28 Add device option 36 AIM 19 airplane mode ??-8 Ajax 26 alarms 14 alternate characters 13 AMR files 23 application menu 12 applications closing 14 in Quick Launch 12 opening 12 artists 23 audio settings 6 audio source 6

auto-shut off interval 34

## В

Bluetooth devices adding 36 connecting to 37 deleting 37 disconnecting from 37 pairing 36–37 passkeys for 36 renaming 37 turning on and off 36 Bluetooth wireless technology ??–37 BMP files 22 browser. See web browser

## C

calendar accounts 29 calendar events. See events calendars getting started with 29 Google 19 saving 30 capitalization 13

Caps Lock 13 Card view closing applications in 14 Change Wallpaper option 34 characters 13 connection menu 13 connections Bluetooth device 37 Internet 25, 35 connectors 6 contacts adding 28 displaying 29 editing 29 getting started with 28 saving information for 28 searching 29 synchronizing 28, 29 conversations See also instant messages creating contacts 28 emails 18 events 29 instant messages 19 CSS 2.1 26

customizing instant messaging accounts 19

## D

data transfer 23 deleting Bluetooth devices 37 Devices list 36 Digital Rights Management (DRM) 22 displaying contacts 29 pictures 22 videos 22 DOC files 32 DOCX files 32 downloading email 18 music 23 pictures 22 DRM-free files 22

## Е

editing contacts 29 email creating 18 music and 23 receiving 18 retrieving 18 sending 18 synchronizing 19 email accounts setting up 18–?? email addresses entering 18 events creating 29 saving 30

## F

file types document 32 music 23 picture 22 video 22 files See also specific types opening 32 Flash plug-ins 26 Front View 6

## G

genres 23 GIF files 22 global address search 29 Google accounts phone setup 19 Google calendar 19 GoogleTalk 19

## Н

H.263 files 22 H.264 files 22 HTML 4.01 26

icons web page 26 information entering 13–14 saving 14, 28

## J

Κ

Java applets 26 JavaScript 26 JPG files 22

keyboard 13

Launcher pages 6 lists selecting items in 14 lock icon 26 lowercase letters 13 Μ

M4V files 22 manual message retrieval 18 menus 12-?? Microsoft Excel files. See Excel files Microsoft Exchange ActiveSync. See Exchange ActiveSync Microsoft PowerPoint files. See PowerPoint files Microsoft Word files. See Word files microUSB connector 6 MP3 files 23 MP4 files 22 MPEG-4 files 22 multitasking 12 music data transfer of 23 formats 23 listening to 22, 23-?? notifications 23 Music application 22-??

## Ν

names Bluetooth device 37 notifications icons 6, 23 responding to 14 numbers 13

## 0

online accounts synchronization of 19 online status 19 opening application menu 12 applications 12 connection menu 13 files 32 web pages 26 Option key 13 organizer features 27

#### Ρ

page indicators 6 pairing devices 36-37 passkeys 36 passwords entering 14 phone turning on and off 7 phone calls music during 23 Photo roll album 22 photos. See pictures pictures displaying 22 downloading 22 wallpaper 34 plug-in support 26 PNG files 22 power button 7 PPTX files 32

presentations. See PowerPoint files punctuation 13

## Q

Quick Launch applications in 12

## R

renaming devices 37

## S

saving calendar events 30 contacts 28 information 14, 28 screen caring for 6 turning on and off 34 Screen & Lock application 34-?? searching for applications 12 for contacts 28 for websites 26 secure websites 26 security locking the screen 34 sending instant messages 19 setting up email accounts 18-?? Google accounts 19

instant messaging accounts 19 Shift 13 slides. See PowerPoint files songs. See music sound settings 6 streaming music 23 supported file types. See file types; specific file types synchronization email 19 online contacts 28, 29 Synergy feature email 19

## Т

third-party applications data transfer 23 3G2 files 22 3GP files 22 3GPP files 22 3G2 files 22 Top view 7 touchscreen 6 See also screens Turn on/off Airplane Mode option 7 turning on and off airplane mode 7 Bluetooth feature 36 phone 7 Wi-Fi 36 wireless services 7 TXT files 32

## U

uppercase letters 13 USB Drive storage music 23

### V

videos watching 22 volume default 6 system sounds 34 volume settings 6

## W

wallpaper 34 WAV files 23 Web application 26 web browser 26 web pages opening 26 web-based email 18-?? websites accessing secure 26 connecting to 26 playing music from 23 searching for 26 Wi-Fi turning on and off 36 wireless services turning on and off 7

XLS files 32 XLSX files 32